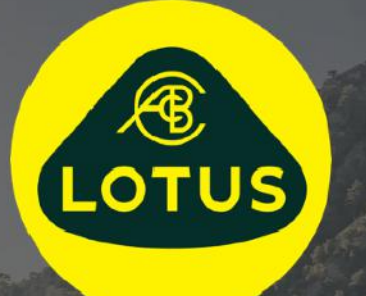

# GEBRUIKERSHANDLEIDING

Versie 1 | mei 2021

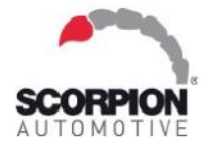

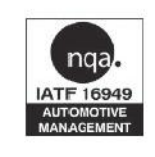

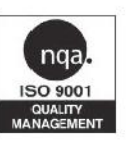

**AUIS BHP** 

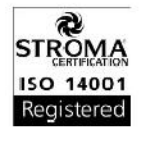

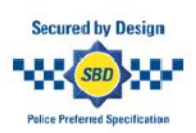

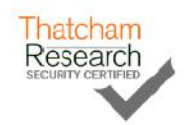

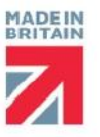

# **Inhoud**

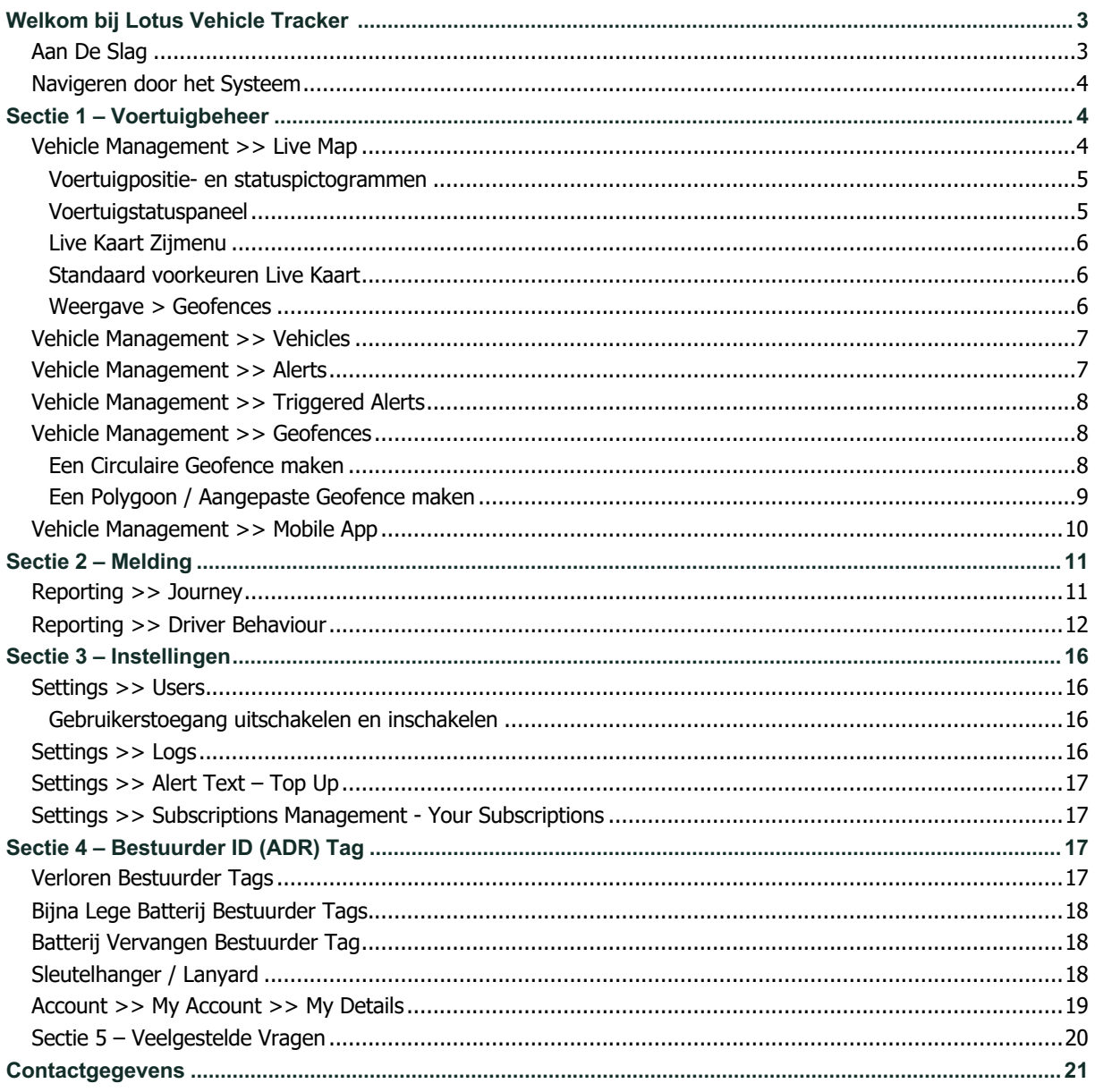

# **Welkom bij Lotus Vehicle Tracker**

Dank u voor uw keuze van Lotus Vehicle Tracker – exclusief ontworpen en vervaardigd in het VK door Scorpion Automotive Ltd.

Lotus Vehicle Tracker is een geavanceerde trackingoplossing die 24/7/365 diefstalbewaking, veiligheid en gemoedsrust biedt, terwijl het een uitgebreide reeks bestuurderscomfortfuncties biedt voor het leven op de weg.

Als u na het raadplegen van deze handleiding (inclusief de Veelgestelde Vragen achter in de handleiding) nog vragen heeft, neem dan in eerste instantie contact op met uw installerende Erkende Lotus-verkoper. Kunt u hen niet bereiken of weet u niet hoe u het beste de gewenste resultaten kunt bereiken, neem dan contact met ons op via de website in het veld 'laat een bericht achter', rechtsonder op elk scherm.

### **Aan De Slag**

De Lotus Vehicle Tracker-website is geoptimaliseerd om met de volgende internetbrowsers te functioneren:

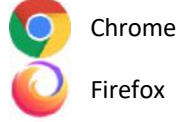

Chrome Edge (alleen compatibel met Windows) Safari (alleen compatibel met Apple)

Firefox Internet Explorer 11 of hoger

#### **Internet Explorer 10 of eerder wordt NIET ondersteund.**

Om toegang te krijgen tot het systeem:

1. Bezoek de Scorpion-website: https://lotus.scorpiontrack.com/ Klik op

de juiste link (rechtsboven op de webpagina)

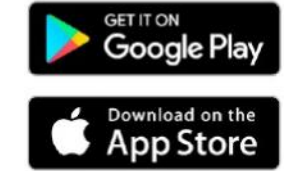

- 2. Log in met de gegevens die naar u zijn gemaild toen uw account voor het eerst werd aangemaakt. Als u uw wachtwoord bent vergeten, voert u eenvoudig uw e-mailadres in en klikt u op 'wachtwoord opnieuw instellen'.
- 3. Er is ook een mobiele app beschikbaar voor beide Apple iOS-apparaten uit de App Store of; Android-apparaten van GooglePlay. Zoek: 'Lotus Vehicle Tracker'.

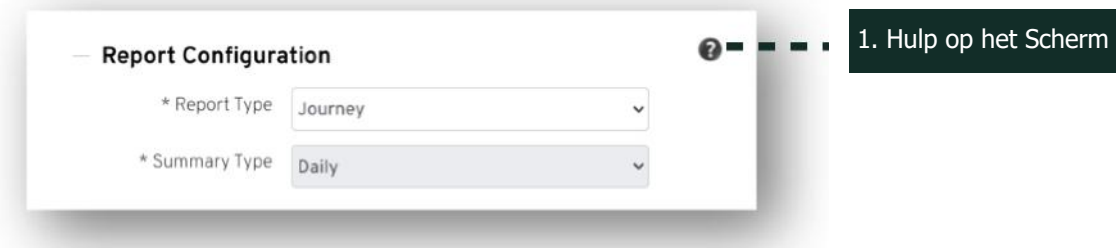

### **Navigeren door het Systeem**

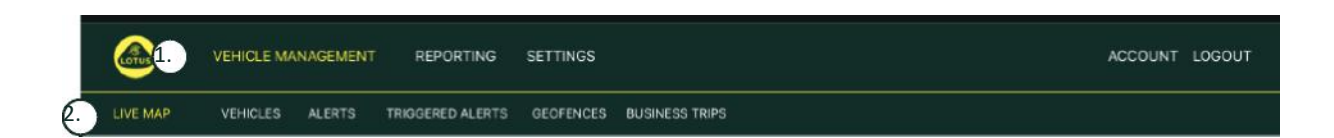

#### 1. Sectienavigatie

Hoofdnavigatiesecties, submenu hieronder zal veranderen afhankelijk van geselecteerde Sectie Navigeren

2. Functienavigatie

Toont functies die specifiek zijn voor die sectie van het systeem, klik op de gewenste functie om de sectie van het systeem te bekijken.

# **Sectie 1 – Voertuigbeheer**

Nadat u bent ingelogd, gaat het systeem standaard naar de weergave 'voertuig' in het gedeelte Voertuigbeheer van het systeem. Om terug te navigeren naar de Live Kaart. Dit wordt geselecteerd als 'Voertuigbeheer' in de Sectienavigatie en selecteer 'Live Kaart' in de Functienavigatie (tweede rij met links).

Dat is: Vehicle Management >> Live Map. Voor gebruiksgemak en latere referentie zullen alle volgende kopjes in deze Gebruikershandleiding dit formaat gebruiken.

### **Vehicle Management >> Live Map**

Deze pagina toont in één oogopslag alle voertuigen binnen uw account.

Ze worden aan de linkerkant van uw scherm weergegeven en elk geeft informatie over de status van het voertuig.

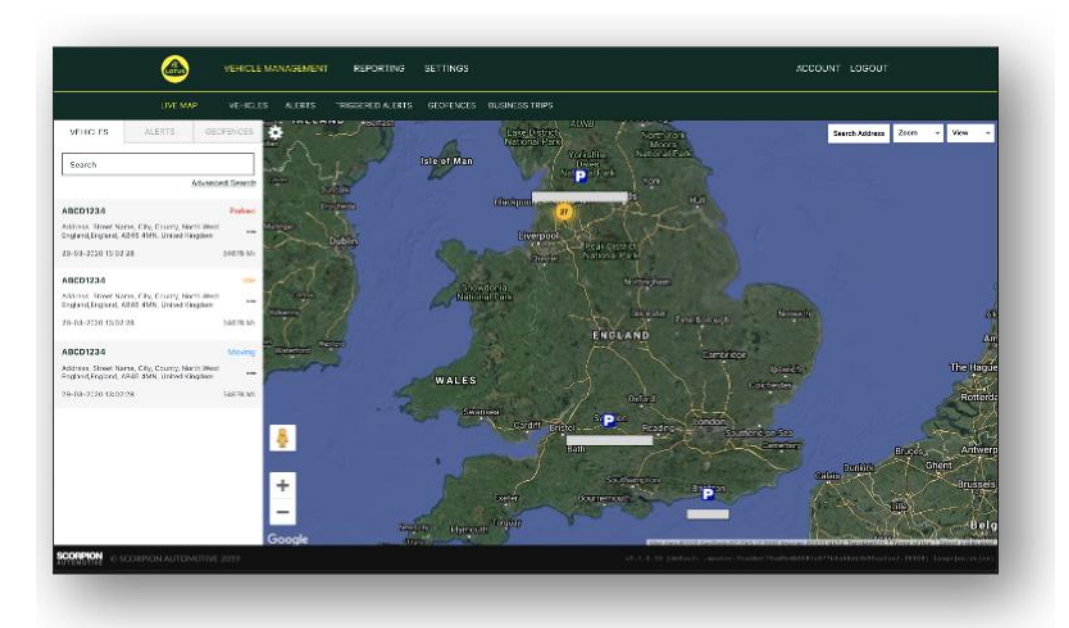

De kaart wordt uitgezoomd en wordt vooraf geselecteerd voor 'kaartweergave', maar u kunt overschakelen naar satelliet en de kaart verplaatsen op precies dezelfde manier als elke andere kaart op Google of dergelijke.

Als het kaartscherm is geselecteerd, kunt u met de rechtermuisknop overal op de kaart klikken, waarna een vak verschijnt dat u de mogelijkheid biedt om:

- Een Geofence Maken
- Kaart Centreren

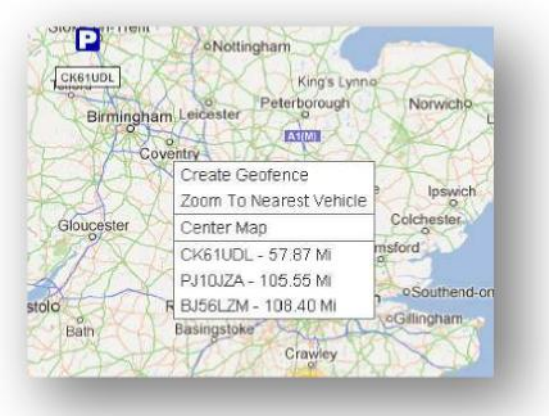

#### **Voertuigpositie en statuspictogrammen**

Voertuigposities op de live kaart worden weergegeven met een pictogram dat ook een van de volgende voertuig statussen aangeeft:

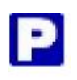

Motor en contact UIT **EXAM** contact AAN motor draait NIET

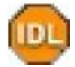

Contact en motor AAN

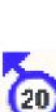

In beweging zonder contact. Geeft aan dat het voertuig niet op eigen kracht beweegt en daarom wordt gesleept, vervoerd of geduwd.

In beweging met contact en motor AAN. Ook de snelheid en de rijrichting worden weergegeven.

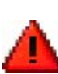

Een Geactiveerde Waarschuwing zoals gedefinieerd door de gebruiker. Er kunnen verschillende waarschuwingen worden ingesteld. Zie de sectie Meldingen voor details

#### **Voertuigstatuspaneel**

Als u op een Voertuigpositie / Statuspictogram klikt, wordt het Voertuigstatuspaneel geopend. Dit geeft een overzicht van de voertuig- en systeemstatusgegevens hieronder:

- 1. Alias Bestuurder Gedefinieerd door gebruiker
- 2. Naam Bestuurder Gedefinieerd door gebruiker
- 3. Verschillende statussen worden weergegeven, waaronder: Contact, Motor, Satelliet Precisie, Kompaspeiling en voertuigtype
- 4. Hulpstatus
- 5. Geogecodeerde locatie
- 6. Snelheid op Gemelde Locatie

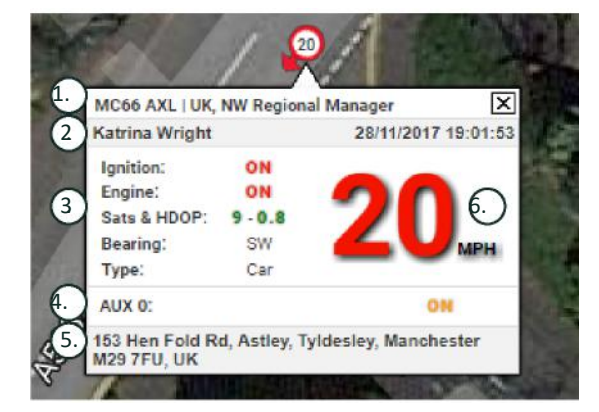

Aantal Satellieten en HDOP (Horizontal Dilution of Precision). Er zijn minimaal 3 satellieten vereist voor een fix. HDOP is een maatregel voor de geometrische kwaliteit van de satelliet configuratie in de lucht. HDOP is een factor bij het bepalen van de relatieve nauwkeurigheid van een horizontale positie. Hoe kleiner het DOPnummer, hoe beter de geometrie. We verwachten dat een HDOP-waarde altijd lager is dan 2,0 voor een goede 3D-fix

### **Zijmenu Live Kaart**

Aan de linkerkant van de live kaart bevindt zich de zijbalk met drie tabbladen met het label:

- Voertuigen
- Waarschuwingen
- **Geofences**

Op het tabblad Voertuigen worden al uw voertuigen weergegeven die momenteel op de live kaart worden weergegeven. Als u op een voertuignaam klikt, wordt het vak uitgevouwen en krijgt u meer informatie over het voertuig en kunt u het voertuig 'volgen' (de kaart volgt dat voertuig) of erop inzoomen.

Op het tabblad Waarschuwingen worden alle recent geactiveerde waarschuwingen weergegeven. Als een waarschuwing eenmaal is afgehandeld, vergeet deze dan niet te verwijderen. Als u een groot aantal waarschuwingen heeft, kunt u de knop 'alles verwijderen' gebruiken. Zodra een waarschuwing is verwijderd, wordt deze niet langer weergegeven op de live kaart, maar is deze beschikbaar op het tabblad 'Geactiveerde waarschuwingen' of in het Waarschuwingsrapport.

Op het tabblad Geofences worden alle geofences weergegeven die u hebt gemaakt. De geofences zijn standaard verborgen, maar kunnen op de kaart worden weergegeven door op 'toon geofences' te klikken in de opties voor 'Weergave', uiterst rechts op het kaartscherm. Geofences kunnen worden gezocht met behulp van het vak 'Snel zoeken' en ingezoomd door op de naam van de geofence te klikken.

#### **Standaard Voorkeuren Live Kaart**

U kunt nu uw standaard live kaart voorkeuren instellen door op het tandwiel linksboven in het scherm te klikken. Clusterinstellingen, kaarttype, standaard zoomgeofence-labelopties kunnen allemaal in dit menu worden gewijzigd.

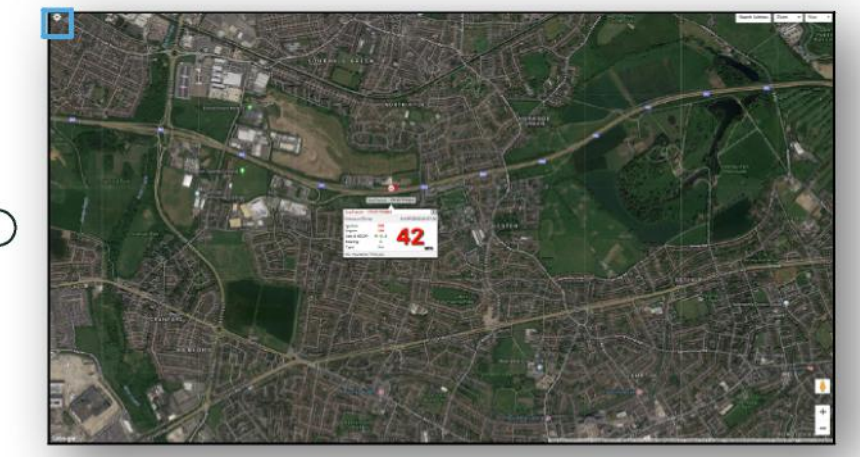

 $\bigcap$ 

1. Bediening Live Kaart

Rechtsboven bevinden zich extra bedieningselementen. Dat zijn:

#### **Weergave > Geofences**

Schakelt een kaartoverzicht in en uit van alle door de gebruiker gedefinieerde geofences die in uw account zijn ingesteld.

### **Vehicle Management >> Vehicles**

Deze functie opent met een lijst van al uw voertuigen, van waaruit u snel en eenvoudig:

- Voertuiginformatie kunt openen en bewerken
- Informatie over de systeemhardware kunt bekijken
- Bestaande abonnementen kunt bekijken

Als het tabblad 'Voertuigen' is geselecteerd, ziet u een lijst van uw voertuigen, met hun registraties en een optie om ze allemaal te bekijken of te bewerken. Door de voertuigregistratie te selecteren, kunt u:

- Het voertuig op een kaart in satellietweergave bekijken
- Voertuigdetails bekijken of bewerken
- Abonnementsgegevens bekijken
- Waarschuwingen bekijken of waarschuwingen bewerken
- De voertuigkalender bekijken
- Kilometerstanden bekijken of bijwerken
- De laatst bekende reparatie van een voertuig bekijken
- Een standaard bestuurder bekijken of instellen / wijzigen
- Tracker Instellingen Verhoog of verlaag de updatefrequentie van de tracker

Door te klikken op de weergavetab onder 'Vehicles >> Action' krijgt u hetzelfde scherm te zien als wanneer u klikt op de voertuigregistratie Als u het tabblad 'bewerken' selecteert onder 'actie' kunt u:

- Het geselecteerde voertuig bekijken
- De kilometerteller bijwerken
- Voertuiginformatie wijzigen

### **Vehicle Management >> Alerts**

Het instellen van een waarschuwing is eenvoudig, maar er zijn een aantal punten waar u rekening mee moet houden:

- 1. Standaardwaarschuwingen kunnen worden geselecteerd voor: Snelheid, Contact, Stijlscore Bestuurder, Inactief, Lege Batterij Voertuig. Alle andere waarschuwingen zijn afhankelijk van andere gebeurtenissen / installatiefuncties.
- 2. Geofence-waarschuwingen om deze te laten functioneren, moet u de geofence vooraf instellen.

Een waarschuwing maken:

- Kies 'Waarschuwing maken'
- Geef de waarschuwing een naam en beschrijf deze; bijv. 'Auto Contact aan'. De waarschuwing wordt geactiveerd als het contact van het voertuig is ingeschakeld.
- Kies het gewenste type waarschuwing en volg de aanwijzingen op het scherm.
- Wees voorzichtig bij het invoeren van dagelijkse waarschuwingen. Het systeem is standaard ingesteld op 0:00 uur tot 23:59 uur en daarom moet u op elke opeenvolgende dag een tijd invoeren. Als u bijvoorbeeld instelt dat een melding alleen op woensdag en donderdag wordt uitgevoerd, moet u de rest van de dagen instellen op 0:00 tot 0:00. Wanneer u mobiele nummers of e-mails invoert, kunt u er zoveel invoeren als nodig is door ze gewoon in het daarvoor bestemde veld in te voeren.
- Om geofence waarschuwingen voor binnenkomst / verlaten in de Lotus Vehicle Tracker-app te ontvangen, vinkt u het vakje 'App-melding' aan.
- Sla uw waarschuwing op door op het vak onder aan het scherm te klikken. U moet nu de waarschuwing aan een voertuig toewijzen.
- Selecteer het tabblad gemarkeerd met 'Waarschuwingen'.
- Dit toont u een lijst met waarschuwingen die al zijn ingesteld.
- Kies de waarschuwing die u wilt toewijzen en klik vervolgens op 'waarschuwing toewijzen' die in rood aan de linkerkant van het scherm naast de waarschuwing staat.
- Selecteer het voertuig (bestuurder) in de vervolgkeuzelijsten en klik op het vak onderaan om de wijzigingen op te slaan.

### **Vehicle Management >> Triggered Alerts**

Hier vindt u een volledige lijst van alle waarschuwingen die zijn geactiveerd, van Geofence Betreden tot Beweging zonder Contact. Dit is ook een handige zoekfunctie, waarmee u kunt zoeken naar waarschuwingen voor een bepaald voertuig of op naam of datumbereik.

### **Vehicle Management >> Geofences**

Een geofence is een virtuele 'elektronische' perimeterzone die u instelt om te melden over het in- en uitrijden van uw voertuig op die locatie. Geofences zijn een uiterst nuttig hulpmiddel en zijn eenvoudig in te stellen.

#### **Een Circulaire Geofence Maken**

Om een enkele cirkelvormige geofence te maken, klikt u op het menutabblad Geofence en klikt u vervolgens op 'geofence maken' of klikt u simpelweg met de rechtermuisknop ergens op de live kaart. Gebruik de laatste methode om een postcode, stad of plaatsnaam in de zoekbalk in te voeren. Druk op Enter en de kaart locatie wordt dienovereenkomstig bijgewerkt. U moet op de kaart in het midden van uw gewenste geofence-locatie klikken.

Kies een kleur voor de geofence, geef deze een naam, beschrijf deze en sla deze op door op geofence maken te klikken. De standaard is een cirkelvormig gebied, maar als u wilt dat het gebied nauwkeuriger is, kunt u een op maat gemaakte geofence maken (zie hieronder).

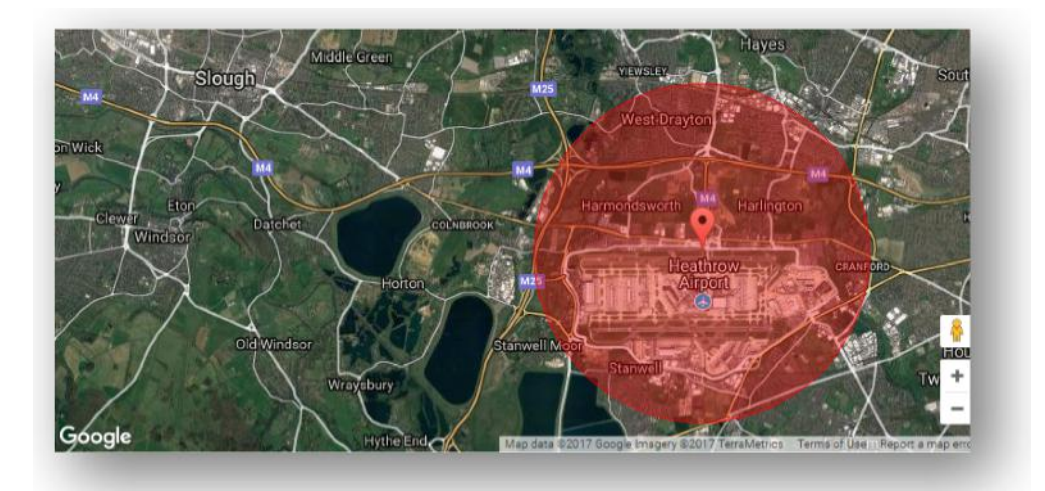

#### **Een Polygoon / Aangepaste Geofence Maken**

Om een precieze, op maat gemaakte geofence te maken, klikt u op de locatie (u kunt de satelliet weergave gebruiken om de nauwkeurigheid te vergroten) en vervolgens met de muis met de linkermuisknop op punten rond uw gewenste geofence-gebied totdat de punten samenkomen en een 'net' creëren rondom de locatie.

Als u een punt wilt verwijderen, plaatst u de muisaanwijzer op dat punt, klikt u met de rechtermuisknop en wordt het verwijderd.

Onthoud: stel uw geofences ongeveer 10 meter breder in dan de werkelijke omtrek die u wilt creëren. Dit voorkomt ongewenste waarschuwingen als gevolg van 'satelliet drift' of wanneer er een incidentele inbreuk op de perimeter is die u niet wilt bewaken.

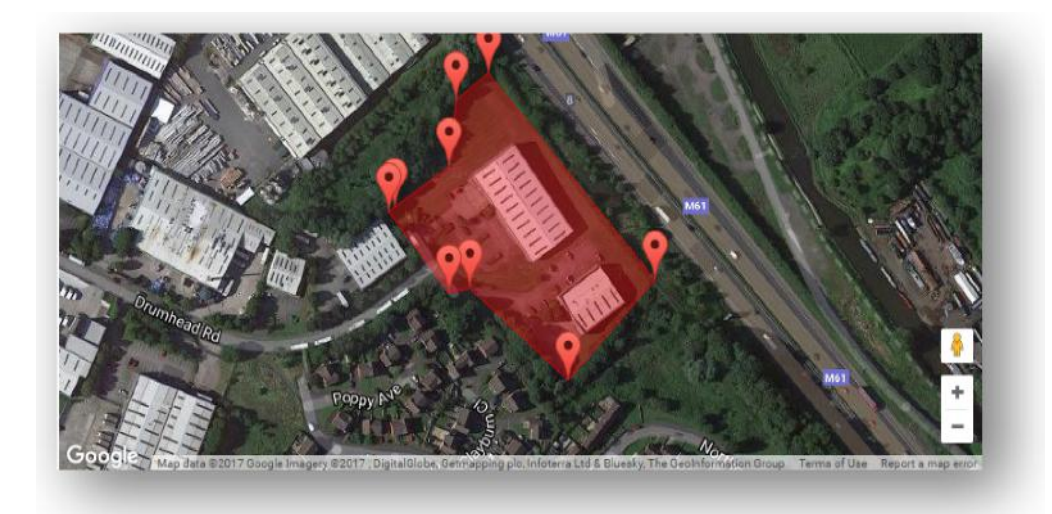

### **Vehicle Management >> Mobile App**

De volledige functionaliteit van het systeem is alleen beschikbaar via de desktopversie van het systeem van de Lotus Vehicle Tracker-web portalen, die toegankelijk is vanuit uw webbrowser via de link die u hebt gekregen. U hebt ook toegang tot het systeem vanaf uw smartphone met behulp van de mobiele Lotus Vehicle Trackerapp.

Met de app kunt u de locatie van uw voertuigen en die van andere voertuiggebruikers in uw account bekijken (afhankelijk van hun toestemming), reisgeschiedenisrapporten bekijken, live waarschuwingen en meldingen ontvangen plus een historisch logboek (zoals ingesteld in de web portal), accountgegevens beheren en rechtstreeks communiceren met Scorpion.

De gratis app is beschikbaar voor zowel Apple iOS-apparaten uit de App Store of Android-apparaten van GooglePlay. Zoek: 'Lotus Vehicle Tracker'. Eenmaal geïnstalleerd, logt u eenvoudig in op de app met de inloggegevens die u heeft gekregen. Daarna kunt u snel inloggen op de app met een 4-cijferige pincode of Touch ID.

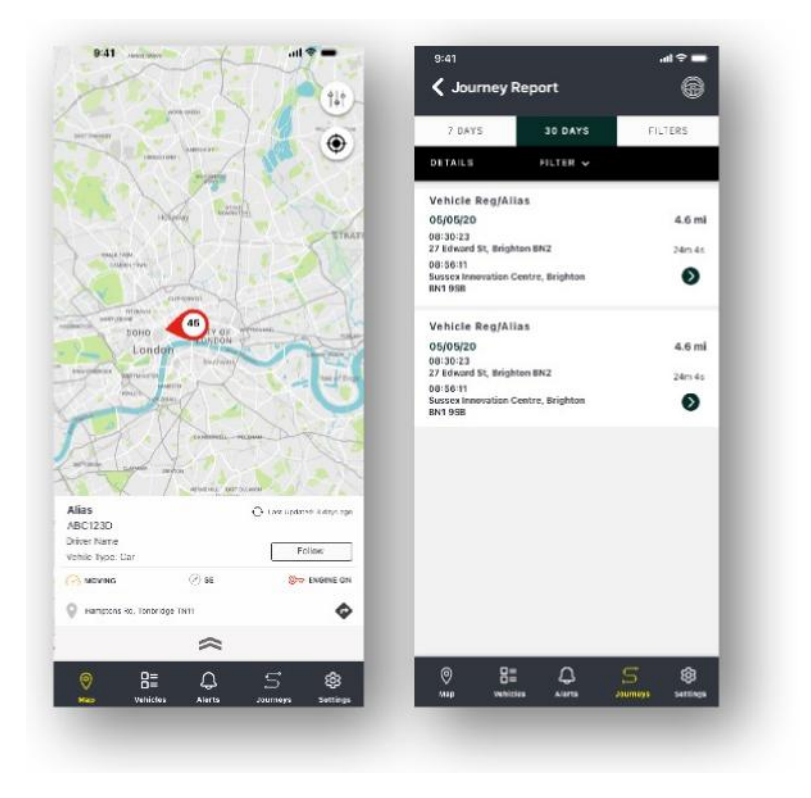

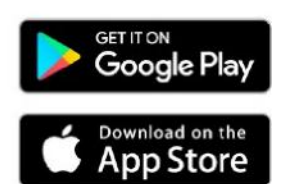

**Lotus Vehicle Tracker Systeemhandleiding | Versie 1 10**

# **Sectie 2 – Meldingen**

Om toegang te krijgen tot de meldingen van Lotus Vehicle Tracker, klikt u op 'Meldingen' in de sectienavigatie (bovenste rij met tabbladen). De tabbladen voor functienavigatie (in de tweede rij) zullen veranderen om al uw meldingen-opties te bieden.

De standaardweergave is 'Reismelding genereren' (Reporting >>Journey), aangezien dit de meest populaire melding is die door onze gebruikers wordt geopend. U kunt echter onmiddellijk wijzigen welke melding u wilt openen door het te selecteren in de functienavigatie (tweede rij met tabbladen).

### **Reporting >> Journey**

Kies een van de volgende typen Reisoverzichten:

- Individueel reisgegevens en bijbehorende kaartweergaven zijn onderverdeeld in elke reis.
- Dagelijks reisgegevens en bijbehorende kaartweergaven gedurende de loop van elke dag binnen het door de gebruiker gedefinieerde datumbereik worden dagelijks samengevat.
- Maandelijks reisgegevens en bijbehorende kaartweergaven gedurende de loop van een maand binnen het door de gebruiker gedefinieerde datumbereik worden maandelijks samengevat.

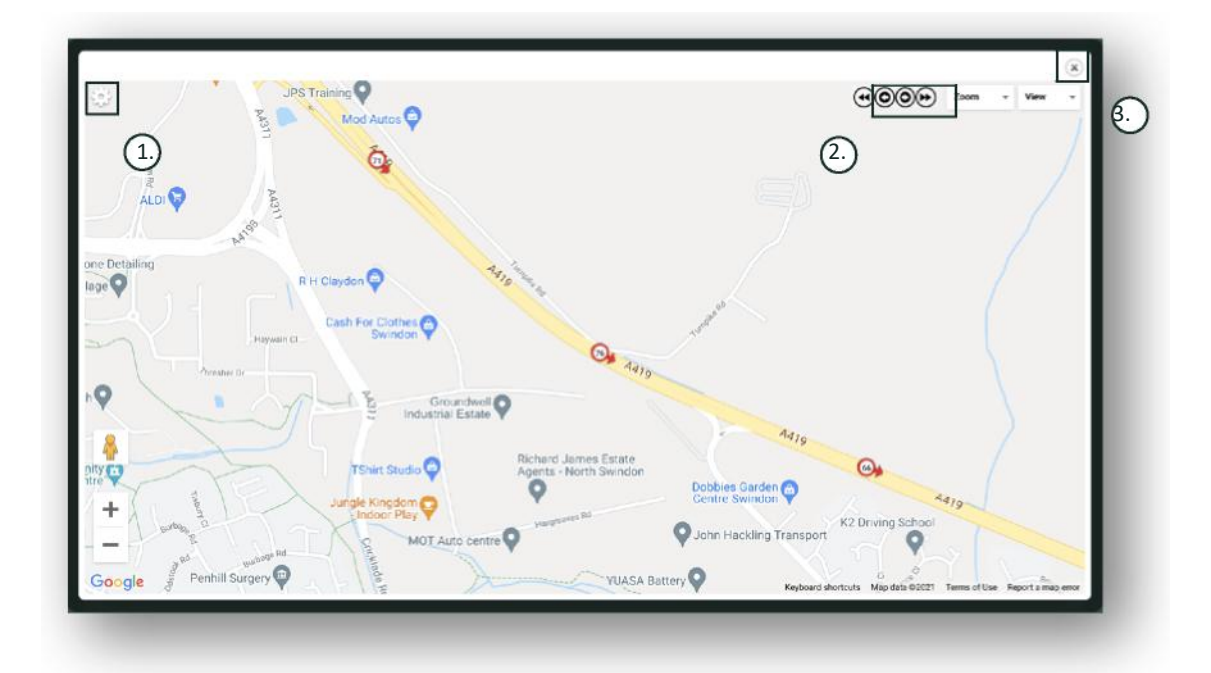

- 1. Menu kaartinstellingen inclusief cluster- en zoomknoppen
- 2. Links- en rechtspijltjestoetsen waarmee u door de reis kunt 'springen'
- 3. Venster sluiten

Als u de kaart sluit (X rechtsboven) keert u terug naar uw melding.

Dit zijn allemaal variaties op dezelfde melding en in elke instantie wordt het volgende weergegeven:

- Aantal reizen
- Reistijd
- Inactieve tijd
- Afgelegde afstand
- Gemiddelde snelheid
- **Topsnelheid**

### **Reporting >> Driver Behaviour**

Lotus Vehicle Tracker voorziet u van gegevens om de manier waarop u rijdt te verbeteren met als doel:

- Brandstofverbruik verminderen
- Verbetering van de veiligheid
- Vermindering van de kosten en uitvaltijd die gepaard gaan met slijtage
- Verlaging van verzekeringspremies door beheersing en vermindering van risicoblootstelling\*

\*Let op: Lotus Vehicle Tracker deelt het rijgedrag met geen enkele verzekeringsmaatschappij. Het gebruik van de rijgedragmodule stelt u echter in staat om het rijgedrag te verbeteren om de risicoblootstelling aan ongevallen en rijovertredingen te verminderen die kunnen leiden tot: een verhoging van uw motorrijtuigenverzekeringspremie; beperking of afwijzing van verzekeringsdekking.

Het systeem meldt over het aantal en de ernst van vier ongunstige rijgedragkenmerken. Deze hebben een kleurcode en worden als volgt weergegeven:

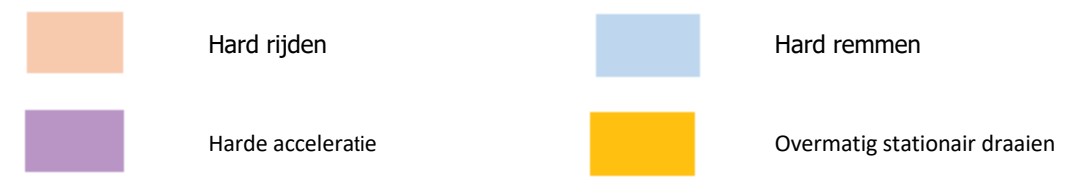

#### Belangrijke opmerkingen

Gebeurtenissen die in de melding vastgelegd en gepresenteerd worden, zijn allemaal 'kwesties' die in overweging moeten worden genomen. Met andere woorden, een Band 1-evenement geeft geen 'OK'-rijden weer. Het geeft de eerste van vijf graden van ernst aan, zoals hieronder berekend:

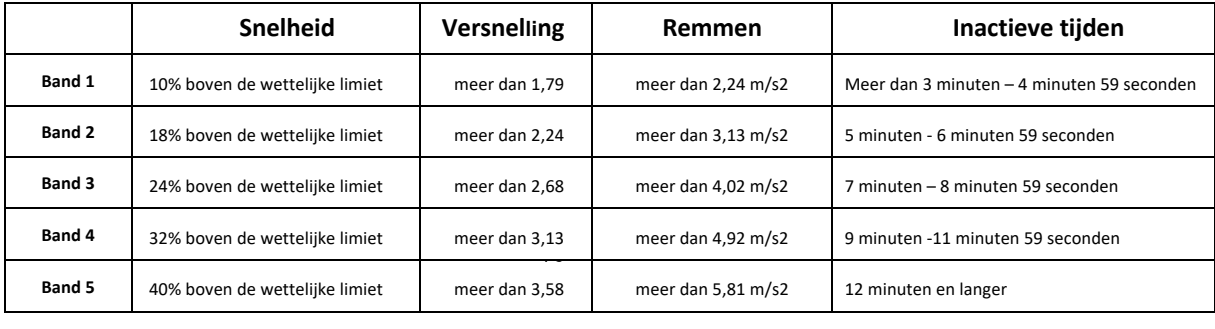

Zoek bij het evalueren van het rijgedrag naar de context voordat u conclusies trekt uit de gepresenteerde gegevens. Bijvoorbeeld:

- De module is ontworpen om 'gedrag' te identificeren en te scoren geen afwijkingen. Terwijl eenmalige gebeurtenissen worden geregistreerd, zoekt de module elke 15 seconden naar ongewenste voorvallen en meldt deze om terugkerend slecht gedrag te identificeren.
- Af en toe hard accelereren en remmen is niet altijd een aanwijzing voor een slechte rijstijl. In feite kan het de bekwaamheid van een bestuurder vertegenwoordigen bij het vermijden van een botsing.
- Een voertuig dat gedurende een bepaalde periode niet is gebruikt, krijgt een score van 100%. Met dit in gedachten, als een voertuig niet of weinig wordt gebruikt (zoals aangegeven door de Totale Reizen en Rijtijd in de samenvattingskolom), overweeg dan om het voertuig uit een vergelijkende analyse weg te laten.
- Eveneens is de kans groter dat een voertuig dat 1600 km heeft afgelegd en veel ritten heeft gemaakt, meer verkeersincidenten met zich meebrengt dan een voertuig dat 160 km heeft afgelegd op één reis.
- Een voertuig dat regelmatig op bochtige B-wegen rijdt, zal waarschijnlijk vaker te maken krijgen met heftige acceleratie- en remincidenten dan een voertuig dat regelmatig op snelwegen rijdt.
- De software maakt gebruik van een Google Maps API en overlay voor wegenlimieten van derden. We kunnen de nauwkeurigheid van de weglimietgegevens niet 100% garanderen, vooral in geval van tijdelijke snelheidsbeperkingen en variabele snelheidslimieten van slimme snelwegen.
- Op basis van ons onderzoek tot nu toe vinden de meest frequente en ernstige snelheidsovertredingen plaats op wegen met lagere snelheidslimieten. Bijvoorbeeld: Band 5 snelheidsincidenten zijn incidenten die 40% boven de maximumsnelheid liggen. Daarom zou een incident in band 5 worden geactiveerd in de volgende omstandigheden:
	- Een voertuig dat met een snelheid van 45 km per uur of hoger rijdt met een snelheidslimiet van 32 km per uur. Dus 12 km per uur boven de limiet.
	- Een voertuig dat met een snelheid van 112 km per uur rijdt met een snelheidslimiet van 80 km per uur. Dus 32 km boven de limiet
	- Een voertuig dat 157 km per uur rijdt met een snelheidslimiet van 112 km. Daarom 45 km per uur boven de limiet

#### Bestuurdersgedrag – Voertuigoverzicht

Dit is de eerste pagina met meldingen over Bestuurdersgedrag. Het is standaard: een lijst met alle voertuigen in uw account en in een standaard sorteervolgorde van de slechtste tot de beste rijgedragscore. Deze volgorde kan van goed naar slecht worden omgekeerd door simpelweg op de kolomkop 'score' te klikken.

De score wordt uitgedrukt als een percentage, waarbij 100% een perfecte score is, wat aangeeft dat er geen incidenten met ongewenst rijgedrag zijn.

De score wordt afgeleid van het aantal en de ernst van de vier typen ongunstige rijeigenschappen. Een uitsplitsing hiervan is te zien in het staafdiagram voor elke bestuurder.

#### Meldingsgeweergaven en filters

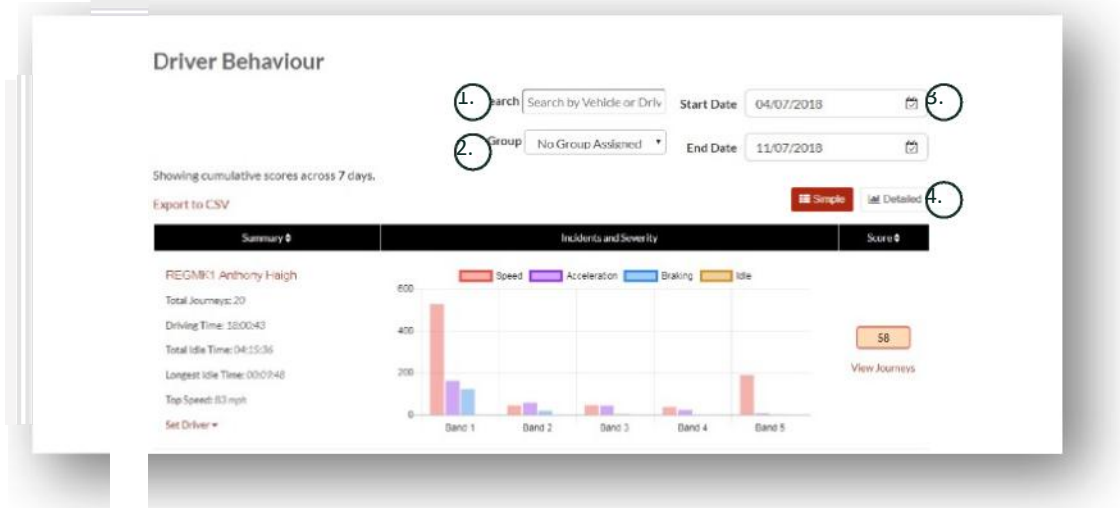

- 1. Zoek naar een specifiek voertuig of bestuurder indien toegewezen. Het filter is standaard ingesteld op alle voertuigen.
- 2. Specificeer het datumbereik voor de melding (standaard de laatste 7 dagen)
- 3. Wissel tussen de weergave Eenvoudig of Gedetailleerd (staafdiagram).

#### Gemelde Gegevens

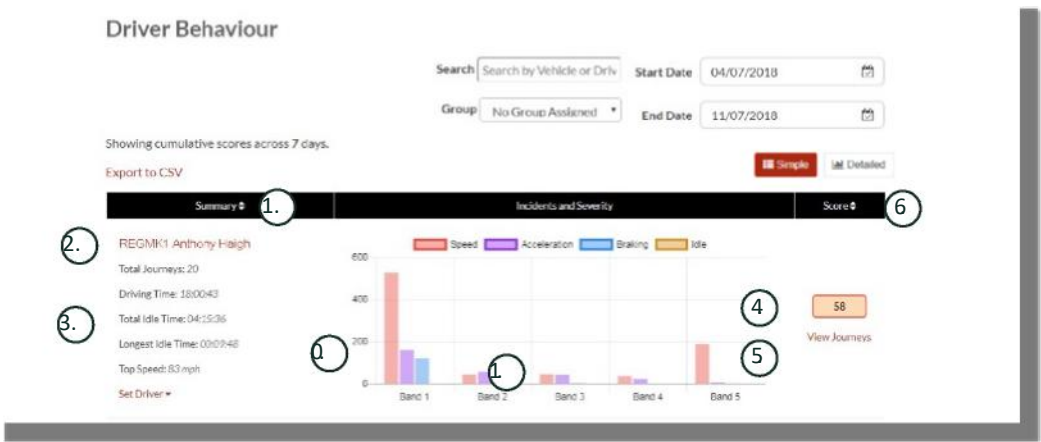

Om individuele ritten te bekijken die samen het totaal aantal rijgedragincidenten vormen waarop de score is gebaseerd, klikt u op 'Reizen bekijken'.

- 1. Klik om de samenvattingsresultaten alfabetisch opnieuw te ordenen per voertuig
- 2. Bestuurdersnaam door de gebruiker gedefinieerd.
- 3. Reisoverzicht
- 4. Aantal Incidenten
- 5. Ernst van Incidenten
- 6. Totale Score
- 7. Klik om reizen van een bepaalde voertuigscore te bekijken
- 8. Klik om de resultaten opnieuw te ordenen op gedragsscore van de bestuurder

### Bestuurdersgedrag – Reizen Individuele Voertuigen

Als u op 'bekijk reizen' klikt, krijgt u onderstaand scherm te zien:

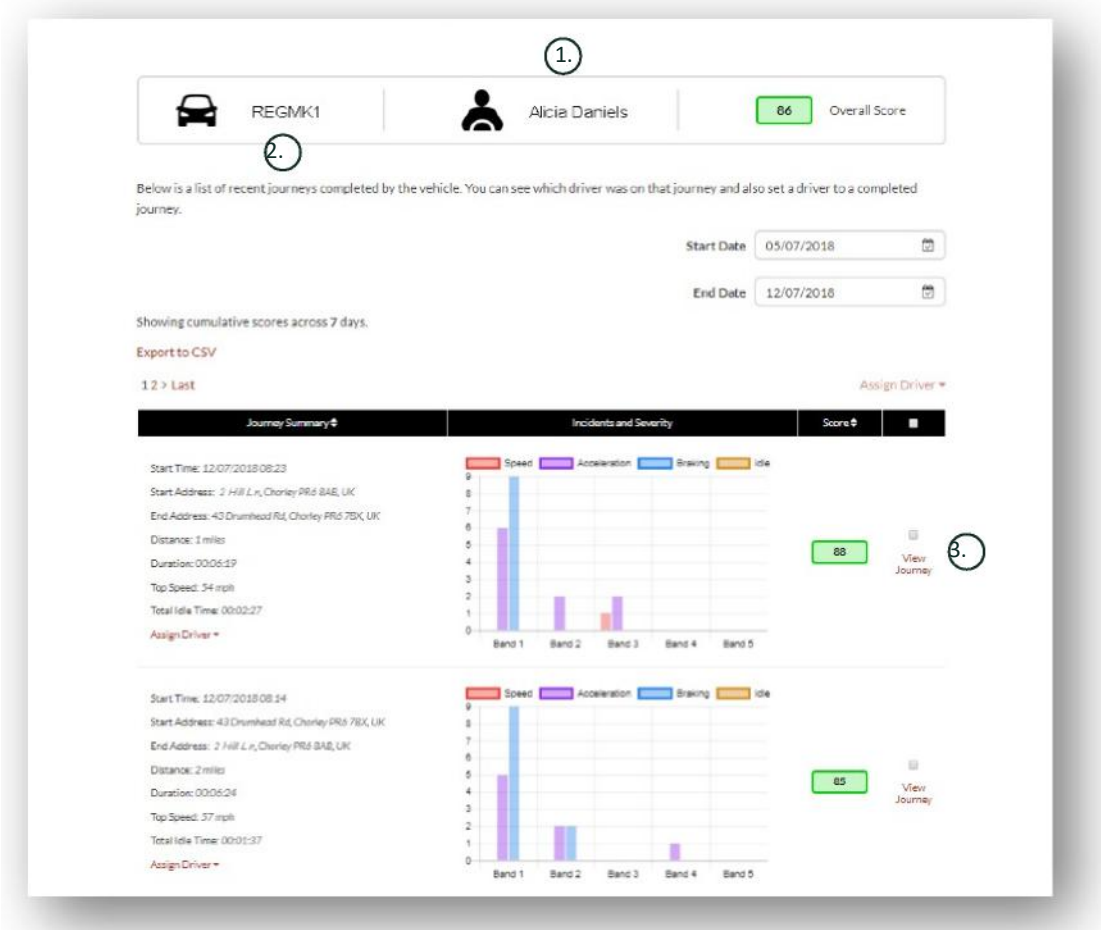

- 1. Bestuurder (door gebruiker gedefinieerd)
- 2. Voertuigregistratie
- 3. Bekijk Kaart / Reis

De reizen worden in chronologische volgorde weergegeven, met de meest recente eerst. U kunt eerst sorteren op de vroegste reis door op de 'sorteer'-knop van het Reisoverzicht te klikken. Om de actuele route van de reis te zien, klikt u op Bekijk Reis.

# **Sectie 3 – Instellingen**

Binnen het gedeelte 'Instellingen' heeft u toegang tot de volgende systeeminstellingen:

### **Settings >> Users**

Van hieruit kunt u:

- Gebruikersinformatie bekijken en bewerken
- Gebruikerswachtwoorden wijzigen

#### **Gebruikerstoegang Uitschakelen en Inschakelen**

Selecteer de gebruiker in de lijst, klik op 'Bewerken' en selecteer in het veld 'Account actief' 'Uitgeschakeld' in de vervolgkeuzelijst of 'Actief' om de gebruikerstoegang opnieuw in te schakelen.

### **Settings >> Logs**

Dit gedeelte is handig als u meerdere gebruikers met toegangsrechten om gegevens te bekijken op uw systeem hebt ingesteld. In deze sectie worden alle acties vermeld die door alle gebruikers van het systeem zijn uitgevoerd. U kunt filteren op gebruiker en het type uitgevoerde acties. U kunt bijvoorbeeld zien wie alle waarschuwingen heeft verwijderd (Reports >> Live map - alerts - dismiss all). U vindt dit vermeld als:

- Actie 'Verwijderen'
- Type 'Geactiveerde waarschuwingen'

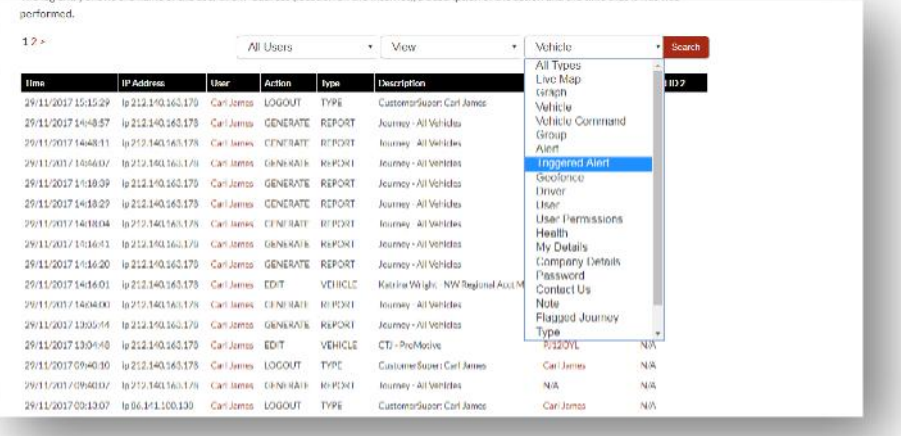

Alle logs zijn voorzien van een datum- / tijdstempel en het IP-adres van de systeemgebruiker wordt ook vastgelegd.

### **Settings >> Alert Text – Top Up**

Alle meldingen, waarschuwingen en data worden standaard per e-mail verstuurd. U kunt echter wel sms-bundels kopen, zodat informatie via sms in plaats van e-mail kan worden verzonden. Hiervoor geldt een toeslag. Als alternatief kunnen waarschuwingsmeldingen worden ingesteld als pushmeldingen via de Lotus Vehicle Trackerapp.

Sms-waarschuwingen zijn met name handig wanneer iemand waarschuwingen moet zien, maar geen smartphone heeft die e-mails kan ontvangen of iemand die gewoon beter reageert op sms (bijvoorbeeld een gebruiker die grote hoeveelheden e-mail ontvangt).

In dit geval kunt u tekstbundels kopen voor 100, 500, 1000 of 5000.

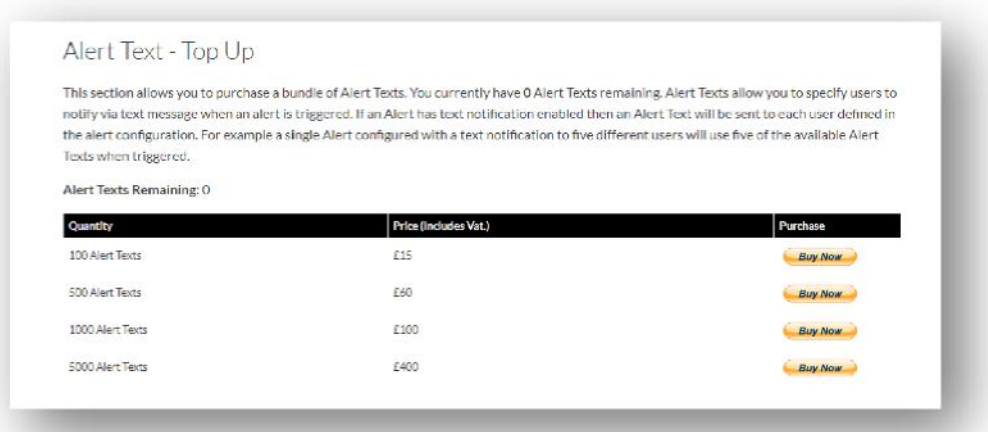

### **Settings >> Subscriptions Management - Your Subscriptions**

Dit gedeelte wordt gebruikt om abonnementen op alle voertuigen in uw account te bekijken en te beheren.

U kunt een extra abonnement instellen en kopen in maandelijkse of jaarlijkse stappen en uw verzekeringscertificaat bekijken of downloaden in pdf-formaat.

Betalingsbewijzen van abonnementen bekijken

# **Sectie 4 – Bestuurder ID (ADR) Tag**

Het systeem is standaard voorzien van 2 Bestuurder IDs of 'Automatische Bestuurdersherkenningstags' (Automatic Driver Recognition - ADR). U kunt echter extra tags kopen, er kunnen maximaal 6 tags op een eenheid worden geregistreerd. Nieuwe tags worden automatisch aan het apparaat gekoppeld zodra ze voor de eerste keer zijn gebruikt. Het systeem stuurt u automatisch een sms om te bevestigen dat de tag is herkend. Als u deze sms niet ontvangt, kan het zijn dat we geen actueel mobiel nummer voor u hebben. Bel in dit geval ons Tracking Support Team op +44 (0)1257 249 928.

### **Verloren Bestuurder Tags**

Als een tag verloren of beschadigd is, moeten we deze uit het systeem verwijderen, maar om dit te doen, moeten alle bestaande tags aanwezig zijn. Dit kunt u doen door ons Tracking Support Team te bellen op +44 (0)1257 249 928 of door uw voertuig naar uw installatieverkoper te brengen.

### **Bijna Lege Batterij Bestuurder Tags**

Als de Rode LED op de ADR-tag constant knippert, geeft dit aan dat de batterij moet worden vervangen. De klant mag dit NIET negeren, want als de batterij te laag wordt, knippert de LED niet meer en stopt hij volledig met functioneren. Met een STM-serie die is geconfigureerd als S5-VTS, zal dit resulteren in een groter aantal oproepen naar de klant van het ScorpionTrack Monitoring Team om de authenticatie van de beweging van het voertuig te bevestigen.

### **Vervanging Batterij Bestuurder Tag**

Deze tags worden gevoed door een enkele duurzame lithium CR2450-batterij. Scorpion-onderdeelnummer BTY020. De verwachte levensduur van de batterij is meer dan 2 jaar.

Doe het volgende om de batterij te vervangen:

- 1. Zoek de uitsparing in de rand van de behuizing en wrik op dit punt voorzichtig de bovenste en onderste behuizing van de afstandsbediening uit elkaar.
- 2. Verwijder de printplaat (waarin de batterij zit) uit de behuizing om toegang te krijgen tot de batterij
	- 3. De batterij wordt vastgehouden door een clip

4. Schuif de batterij naar buiten en de vervangende batterij naar binnen volgens de richting aangegeven in het diagram. Als u dit niet doet, kan de printplaat beschadigd raken. Zorg ervoor dat de polariteit van de batterij correct is met de positieve (+) kant naar boven.

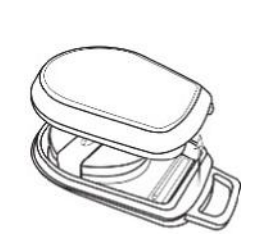

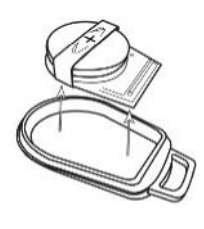

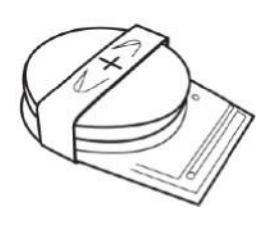

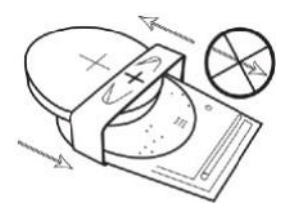

5. Plaats de printplaat (met de batterij) terug in de onderkant van de behuizing.

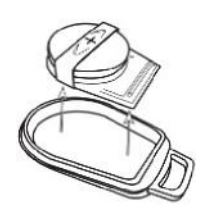

6. Lijn de twee behuizingshelften uit en knijp stevig om de behuizing weer in elkaar te klikken, zodat de verbinding gelijkmatig rond de omtrek is.

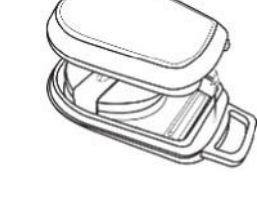

### **Sleutelhanger / Lanyardlus**

De tags zijn voorzien van een sleutelhanger / lanyardlus waarmee ze aan een lanyard of sleutelhanger kunnen worden bevestigd. In het belang van de veiligheid raden we af om de tags aan uw autosleutels te bevestigen. Door de tags gescheiden te houden van de contactsleutel verhoogt u uw veiligheid in het geval van verloren / gestolen sleutels enorm.

### **Account >> My Account >> My Details**

- Wijzig, update en beheer de contactgegevens van uw account.
- Wijzig uw wachtwoord.
- Voeg een beveiligingsvraag en antwoord toe ter verificatie in een mogelijk diefstalscenario.
- Bekijk het Cookie- en Privacybeleid van Lotus Vehicle Tracker.
- Bekijk de Algemene Voorwaarden van Lotus Vehicle Tracker.
- Download een pdf-kopie van deze Lotus Vehicle Tracker-Systeemhandleiding.
- Voeg extra contactnummers voor noodgevallen toe om te bellen in geval van diefstal, zoals Werk, Echtgenoot, Persoonlijke Assistent enz.
- Bewerk 'snelheidsmarkeringen' op de Live Kaart zodat ze worden weergegeven of verborgen.
- Toon uw selectie machtigingen en systeemtoegang.

### **Sectie 5 – Veelgestelde Vragen**

- V. Wat betekenen de beschrijvingen en kleuren van voertuigacties aan de linkerkant van de live kaart?
- A. De actiecode en beschrijvingen zijn als volgt:
	- Contact : Contact AAN motor draait NIET
	- In beweging : In beweging met contact en motor AAN
	- Inactief : Contact en motor AAN
	- Geparkeerd : Motor en contact UIT
- V. Wat doet de knop 'Voertuig Volgen' op de live kaart?
- A. Als u op de knop 'Voertuig Volgen' klikt, zal het systeem de kaart automatisch op dat voertuig centreren en het volgen terwijl het zich voortbeweegt.
- V. Hoe betaal ik mijn abonnementen online?
- A. Ga naar 'Settings>>Subscription Management >> ', en volg de instructies op het scherm. U kunt ook uw plaatselijke Scorpion-kantoor bellen (zie contactgegevens achter in deze Gebruikershandleiding).

Abonnementen betalen kan ook via de Lotus Vehicle Tracker-app onder Settings >> Subscriptions.

Voor Britse klanten, bel +44 (0)1257 249 928 (optie 4 voor het 'Sales 'Subscription Team') om telefonisch met een kaart te betalen.

- V. Hoe stel ik een waarschuwing in en wijs ik deze toe aan een voertuig?
- A. Ga naar 'Vehicle Management >> Alert' 'create alert'. Zodra u de waarschuwing heeft gemaakt, blijft u op het tabblad 'waarschuwing' en ziet u een volledige lijst met reeds gemaakte waarschuwingen, klikt u op de link 'voertuigen toewijzen' in de tekst rechts naast de vereiste waarschuwing en wijst dienovereenkomstig toe.
- V. Hoe stel ik een Geofence in?
- A. A. Selecteer 'Vehicle Management >> Geofences' en selecteer vervolgens 'geofence maken' om een enkel gebied toe te voegen. Voor meer informatie over geofences, zie - Voertuigbeheer - Geofences'.
- V. Wat betekent het als de LED op mijn ADR-tag knippert?
- A. Als de Rode LED op de ADR-tag constant knippert, betekent dit dat de batterij moet worden vervangen. Negeer dit NIET, want als de batterij te leeg wordt, zal de LED niet langer knipperen en volledig stoppen met functioneren. Dit zal resulteren in een groter aantal oproepen van het Lotus Vehicle Tracker Monitoring Team om de authenticatie van de beweging van het voertuig te bevestigen. Voor meer informatie over het vervangen van de batterij van de ADR-tag gaat u naar 'Sectie 4 - Bestuurder ID (ADR) Tag - Lage Batterij Bestuurder Tags'.
- V. Mijn verzekeraar heeft een installatiecertificaat aangevraagd als bewijs dat ik een door de verzekering goedgekeurd ScorpionTrack-volgsysteem voor gestolen voertuigen op mijn voertuig(en) heb gemonteerd.
- A. Ga naar 'Settings>>Subscription Management >>', klik op de link 'Certificaat' naast de betreffende auto('s). U kunt nu een PDF-certificaat downloaden / opslaan dat u kunt afdrukken of e-mailen.

# **Contactgegevens**

# Heeft u nog vragen?

Als uw vraag van technische of operationele aard is, zorg er dan voor dat u deze Gebruikershandleiding hebt geraadpleegd. Als u na het lezen van deze Handleiding nog steeds hulp nodig heeft, gebruik dan het contactformulier op de website of bel uw plaatselijke Scorpion Automotive-kantoor:

Europa, Amerika en Australazië Scorpion Automotive Ltd Scorpion House Drumhead Road **Chorley** PR6 7DE VK

F. +44 (0)1257 249 938 W. www.scorpionauto.com

#### Midden-Oosten en Noord-Afrika

Scorpion Automotive FZE Po Box 7073 Al Shmookh Building UAQ Freezone Authority UAQ Verenigde Arabische Emiraten

T. +971 (0)4705 0777 M. +971 (0)55 4409000 T. +44 (0)1257 249 928 M. W. www.scorpionautomena.com

#### Azië en Verre Oosten

Scorpion Automotive Asia Pvt Ltd Plot No 81, B- 4 General Block Near Hinoday MI DC Bhosari Pune 411026 India

T. +91 (0)20 65292889 W. www.scorpionauto.in

#### Alleen Pakistan

C/O Netsys Communications Pvt Ltd Office 101, Capital Business Centre F-10 Markaz Islamabad Pakistan

T. +92 (0)33 46754400 (Contactpersoon: Hassan Mirza) W. www.scorpionauto.pk

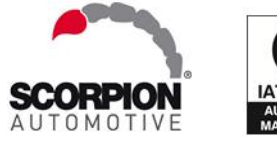

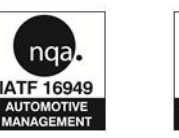

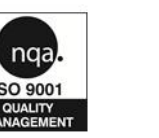

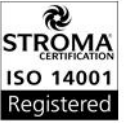

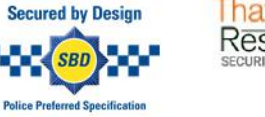

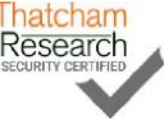

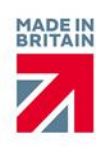

#### Hoofdkantoor | Scorpion House | Chorley North Business Park | Drumhead Road | Chorley | PR6 7DE | VK

Scorpion Automotive Ltd is een ISO9001, ISO14001 en IATF16949 geaccrediteerd bedrijf en houder van de PACCAR 10PPM Quality Award. We bieden een breed scala aan Thatcham Quality Assured (TQA), Insurance Approved voertuigbeveiligingsproducten onder de merken ScorpionTrack, Sigma, Sterling, Toad en Datatool.

Scorpion Automotive Ltd verklaart dat het type radioapparatuur van de modellen ScorpionTrack – STX70, ScorpionTrack – STX71, ScorpionTrack – STX71S5 & Scorpion Fob RKREM20B0 – waarvoor de handleiding is geschreven in overeenstemming is met Richtlijn 2014/53/EU. De volledige tekst van de EU GuCde r| IVers on I1 I conformiteitsverklaring is beschikbaar op de website van Scorpion Automotive.

Winnaars van de Made in the UK Automotive Award 2018, ITN Best Vehicle Security & Telematics Provider Award 2018, NAA International Trade Award 2017, Company of the Year 2016 en Manufacturing Excellence Award 2016. ICE Best Consumer Tracking Product. Lid van FORS, SMMT, MCIA en